## Chapter 30 – Supplemental Billing

## **Table of Contents**

| Table of Contents |                                                                                                    |  |
|-------------------|----------------------------------------------------------------------------------------------------|--|
|                   |                                                                                                    |  |
| Process           | ing Supplemental Billing 1                                                                                                    |  |
| Viewing           | g Adjustments in Supplemental Billing5                                                                                                    |  |
| View Ac           | djustments in POC Service Billing Line Detail6                                                                                                    |  |
|                   |                                                                                                    |  |
| Important         | The required fields referenced in this chapter refer to system-required fields. These fields are required in order for the form to be saved in approved status. |  |
|                   | The information that is required due to policy may be different from those that are system required.                                                            |  |
|                   |                                                                                                    |  |

## **Processing Supplemental Billing**

#### Introduction

After the Service Provided (225) process has been completed for a Provider/Funding/Service, changes or corrections to the billing units can be made using the Supplemental Billing module. Adjustments can be processed up to three months after the original Service Provided billing was submitted.

### **Important**

Depending on the funding of the Service Provided record being adjusted, there is a two or three month look-back period for any Supplemental Billing changes or corrections for previous months.

For Example: Payments being made in July for the June billing cycle will also process any missed or adjusted payment records for May and April, and in some cases, March.

There are additional policies that come into play around the close of the fiscal year. For any questions regarding these policies or procedures, contact the KDADS Accounting Division or refer to the Field Services Manual.

#### **How To**

Follow the steps in the table below to enter Supplemental Billing changes or corrections to previously submitted Service Provided billing record(s).

| Step                      | Action                                                                                                    | Result                                      |  |  |
|---------------------------|----------------------------------------------------------------------------------------------------|---------------------------------------------|--|--|
| 1.                        | On the KAMIS home page, click on the                                                                                                    | The Supplemental Billing page displays.     |  |  |
|                           | <b>Supplemental</b> button under the 'BILLING'                                                                                                    | The Organization field displays the logged- |  |  |
|                           | region.                                                                                                    | in user's organization. The date displays   |  |  |
|                           |                                                                                                    | the current month and year.                 |  |  |
| * Org<br>9 - N/<br>Provid | SUPPLEMENTAL BILLING  Current billing information for any POC line can now be accessed from Supplemental Billing. Just click on the purple underlined KamisID (leftmost field) to display a popup window.  # Organization |                                             |  |  |
| 2.                        | If this change/correction is for a specific                                                                                                    | Determines whether a single customer        |  |  |
|                           | customer, enter either his/her KAMIS ID                                                                                                    | displays in the Search Results, or          |  |  |
|                           | number, or the first and last name.                                                                                                    | potentially more than one.                  |  |  |
|                           |                                                                                                    | ,                                           |  |  |
|                           | Otherwise, leave these fields blank.                                                                                                    |                                             |  |  |
| 3.                        | In the <b>Provider Search</b> field, enter the                                                                                                    | Required to populate the Provider list.     |  |  |
|                           | partial or full name of the Provider.                                                                                                    |                                             |  |  |

Continued on next page

## **Processing Supplemental Billing, continued**

#### **How To** continued

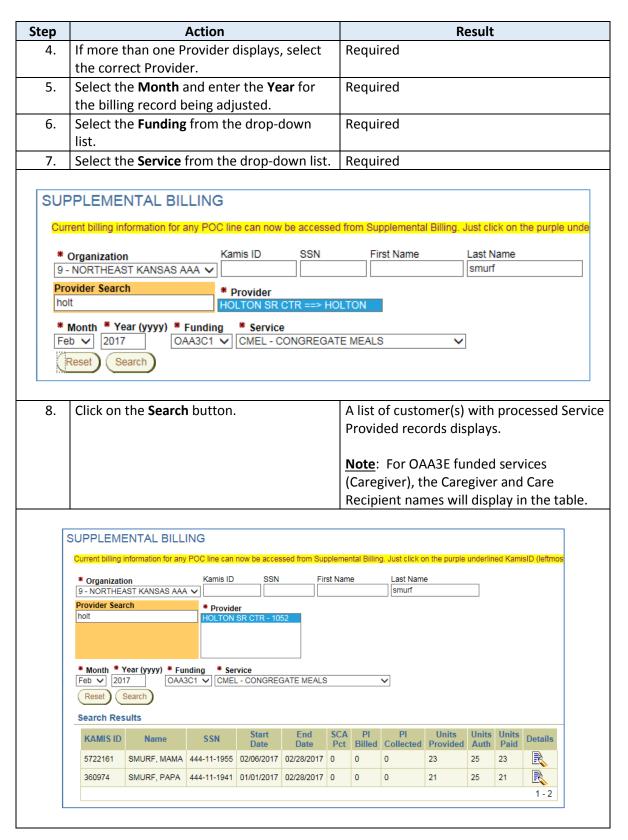

## **Processing Supplemental Billing, continued**

#### **How To** Continued

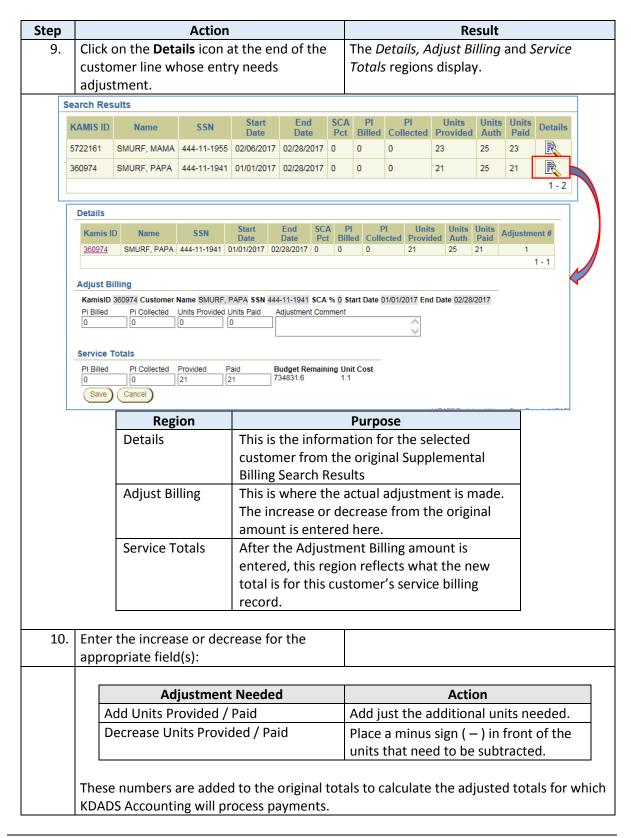

Continued on next page

## **Processing Supplemental Billing, continued**

#### **How To** Continued

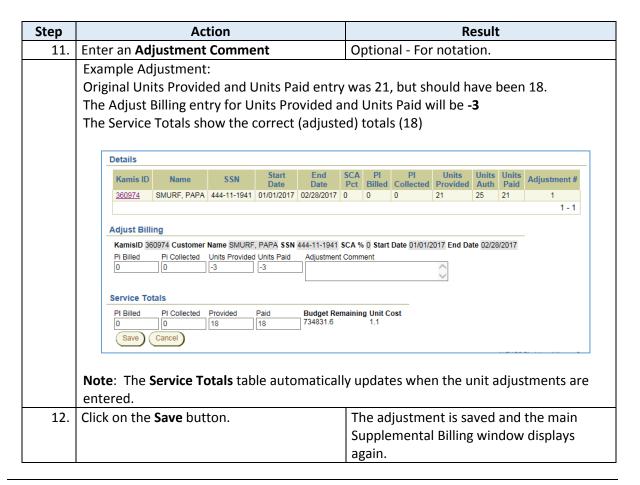

## **Viewing Adjustments in Supplemental Billing**

#### Introduction

After an adjustment is made in Supplemental Billing, the adjustment cannot be viewed simply by looking at the customer's billing record again. The Search Results will still show the units entered from the original Service Provided (225) billing.

Viewing the adjustment requires searching for the customer again in Supplemental Billing, and accessing the customer's Details page again.

## **How To** Follow the steps in the table below to view a customer's Supplemental Billing adjustment.

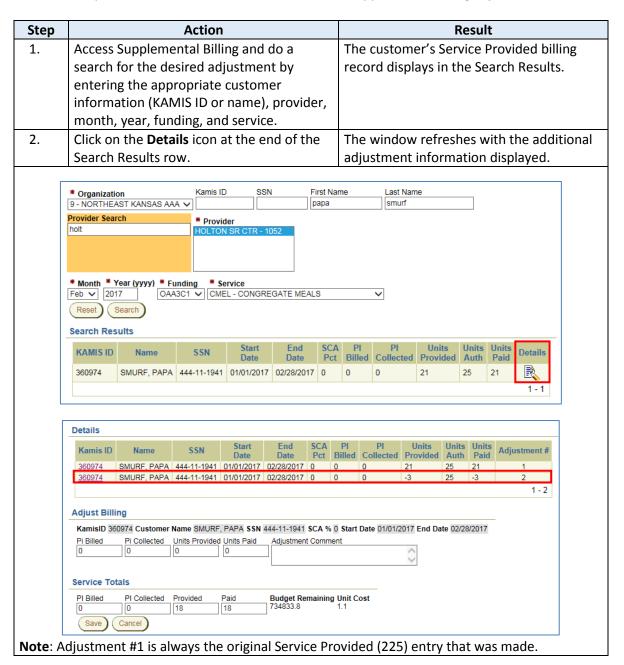

## **View Adjustments in POC Service Billing Line Detail**

#### Introduction

Adjustments made in Supplemental Billing can be seen in the POC Service Line Billing Detail window. The POC Service Line Billing Detail window can be accessed from multiple locations:

- the Supplemental Billing *Details* region
- the Multi Line Items Entry tab in the customer's Plan of Care
- the Service Provided (225) Pending Services region

This is how the adjustment made in the example previously described will display:

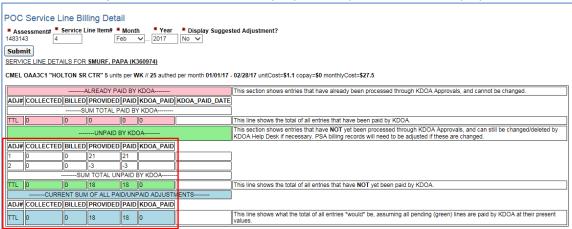

The following examples show the various ways to access the POC Service Billing Line Detail.

# Access via Supplemental Billing

#### Click on either KAMIS ID link:

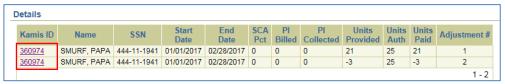

# Access via Plan of Care

Click on the line # link of the service line:

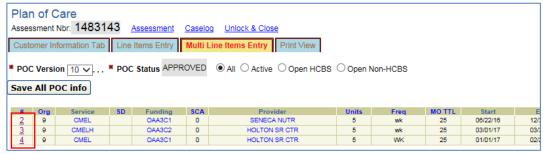

Continued on next page

## View Adjustments in POC Service Billing Line Detail, continued

## Service Provided (225)

#### Click on the KAMIS ID link:

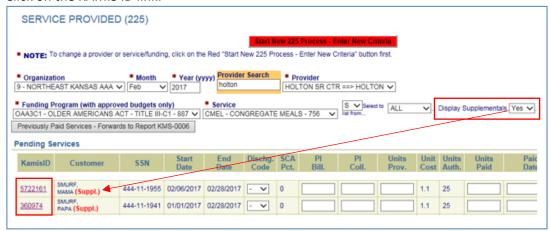

By changing the *Display Supplementals* option to 'Yes,' entries that have an existing Supplemental Billing record will be noted with '(Suppl.)'

For more information on the POC Service Line Billing Detail window and its contents, see *Chapter 19a – Plan of Care* in the KAMIS II User Manual.